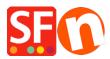

<u>Base de conocimiento > Parámetros de pagamiento > EN-Setting up eSELECT plus payment in my shop</u>

## **EN-Setting up eSELECT plus payment in my shop**

Elenor A. - 2021-12-08 - Parámetros de pagamiento

- Open your shop in ShopFactory
- Click on Central dropdown -> Payment Methods Accepted

- The payment providers list shows up, enable the payment you want by ticking it in this case, tick "eSELECT" option

| eProcessingNetwork      |
|-------------------------|
| escient eSELECTplus     |
| eselect eSELECTplus USA |

- Click Next
- Enter your eSELECT merchant account details (Username, currencies supported, etc.)

- Make sure you select the currency that matches ShopFactory, once set it cannot be changed in your Total Care account

- Tick the card types under eSELECT's supported Payment Methods that you want to enable in your shop.

## eSELECTplus:

| Account details  |                            |   |
|------------------|----------------------------|---|
| Store ID:        | TEST123456                 | 1 |
| API Token:       | •••••                      | 1 |
| Currency         | Canadian Dollars (CAD) C\$ |   |
|                  | Set currencies             |   |
| Payment method   |                            |   |
| American Express |                            |   |
| Diners           |                            |   |
| Discover         |                            |   |
| JCB              |                            |   |
| Mastercard       |                            |   |
| 🔲 Visa           |                            |   |

- Click Next

(*Note*: You can sort the payment methods display by pressing the up/down arrow)

- Click Finish
- Save and preview your shop. Place a test order.
- Republish your shop so that the changes are uploaded online.

Your shop can now accept online orders.